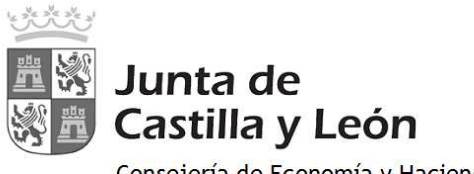

Consejería de Economía y Hacienda Dirección General de Tributos y Financiación Autonómica

## **PAGO TELEMÁTICO MODELO 046. ACCESO CON CERTIFICADO/DNI ELECTRÓNICO**

Se accede a OVIA (Oficina Virtual de Impuestos Autonómicos) con certificado digital o DNI electrónico:

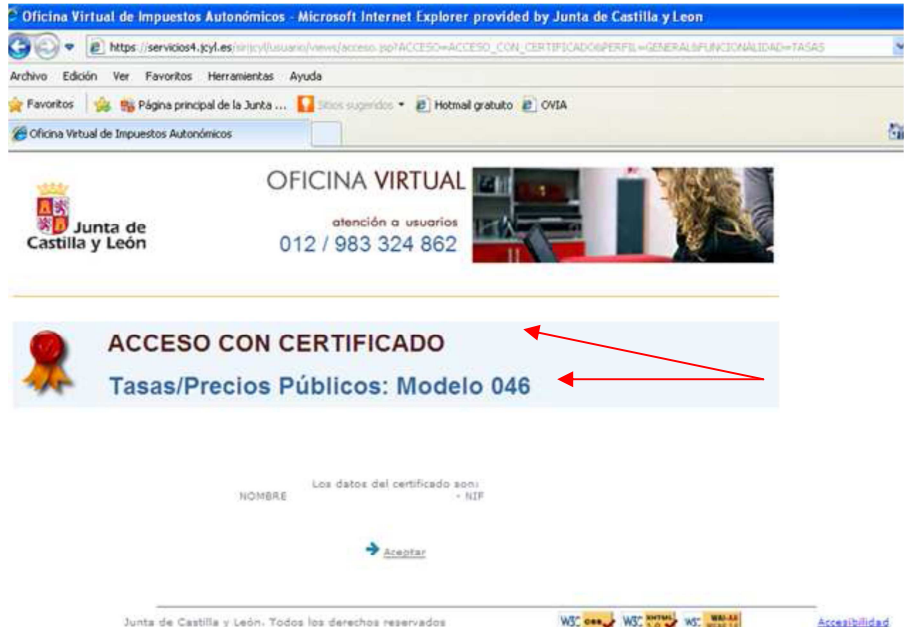

Una vez que se visualizan los datos del certificado o DNI electrónico, se pincha en "Aceptar" para acceder al formulario 046.

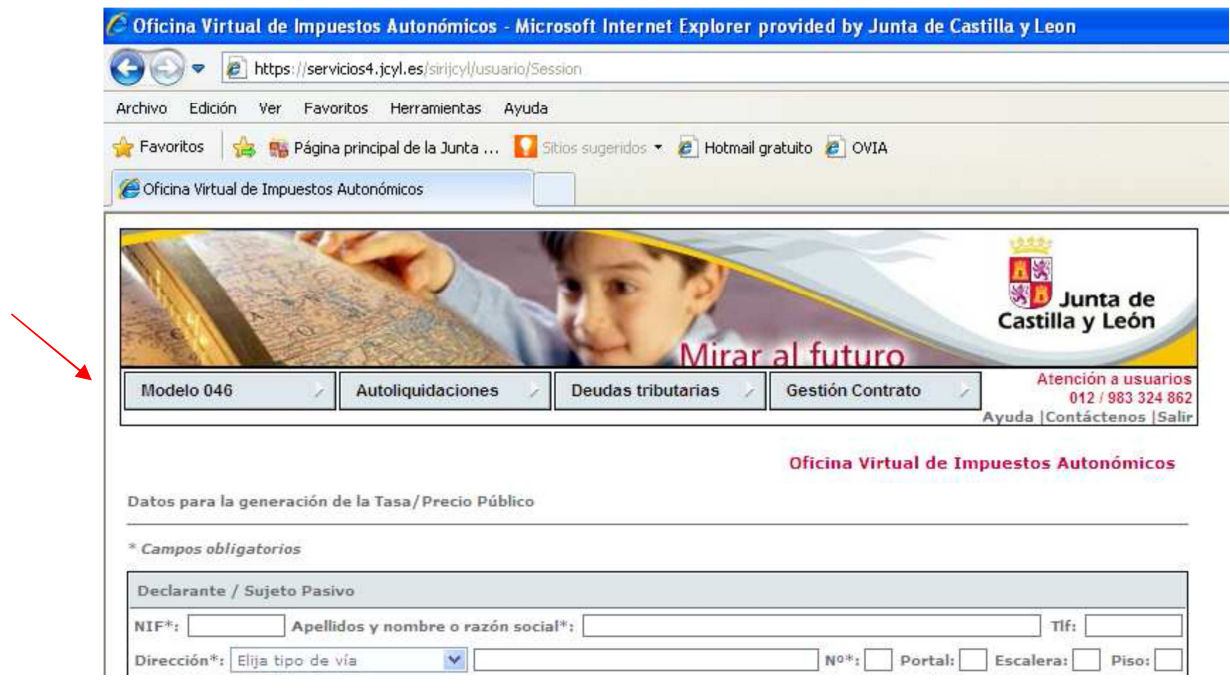

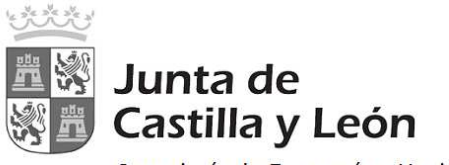

Consejería de Economía y Hacienda Dirección General de Tributos y Financiación Autonómica

## Instrucciones para la cumplimentación del modelo 046:

• **Declarante/Sujeto pasivo:** se consignarán los datos identificativos del obligado al pago, esto es, de la persona física o jurídica que solicita la entrega de bienes o la prestación del servicio.

### • **Datos específicos:**

- o **Fecha de devengo:** en caso de que la norma administrativa que regule el ingreso no determinase el contenido específico que deba darse a este campo (p.ej., fecha de convocatoria de oposiciones), se consignará la fecha en que se solicite la entrega de bienes o la prestación del servicio.
- o **Provincia en la que radica el Órgano Gestor:** se escogerá una de entre las nueve provincias de la Comunidad de Castilla y León.
- o **Centro Gestor:** será la Consejería a la que corresponda la tramitación y recaudación de la tasa o precio público. Se mostrará un desplegable con el listado de todas las Consejerías.
- o **Código Territorial:** este campo se completará automáticamente por la aplicación una vez conste toda la información obligatoria del apartado "datos específicos".
- o **Órgano Gestor:** con carácter optativo se hará constar el órgano concreto al que corresponda la tramitación y recaudación de la tasa o precio público.
- o **Tasa/Precio Público:** el usuario deberá escoger uno de los dos conceptos alternativamente e identificar el código de la tasa o precio público que deberá facilitarse en el Centro Gestor.
- o **Seleccionar Tasa/Precio Público:** para que se habilite este botón, es necesario haber seleccionado, previamente, el Centro Gestor de la tasa o precio público. Una vez habilitado, al pinchar sobre él, se mostrará un desplegable con todas las tasas o precios públicos. Se seleccionará la tasa o precio público.

#### • **Detalle de la Liquidación**

- o **Denominación de la Tasa/Precio Público:** este campo se cumplimenta automáticamente al haber seleccionado la tasa o precio público en el campo "Seleccionar Tasa/Precio Público"
- o **Descripción del servicio solicitado:** se detallará en qué consiste la prestación del servicio o la entrega de bienes que se pretenda obtener mediante la tasa o precio público.
- o **Bonificaciones:** en caso de proceder su aplicación, de acuerdo con la normativa reguladora de la tasa o precio público, se indicará el "Motivo de la bonificación" y el "Porcentaje" de la misma.
- o **Exenciones:** en caso de proceder su aplicación, de acuerdo con la normativa reguladora de la tasa o precio público, se indicará el "Motivo de la exención".
- o **Liquidación:** de conformidad con la normativa aplicable a cada tasa o precio público, habrán de consignarse los siguientes datos para obtener el "TOTAL A INGRESAR": "*Número de unidades*" e *Importe unitario*" cuyo producto sería el "*Importe*", o bien, directamente el "*Importe*" a ingresar", si la cuantificación de la tasa o precio público no se determina en función de unidades.

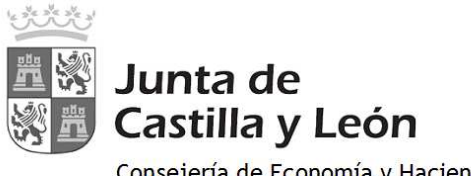

Consejería de Economía y Hacienda Dirección General de Tributos y<br>Financiación Autonómica

Una vez cumplimentada la autoliquidación, se pincha en el botón "Pago telemático" para iniciar el proceso de pago:

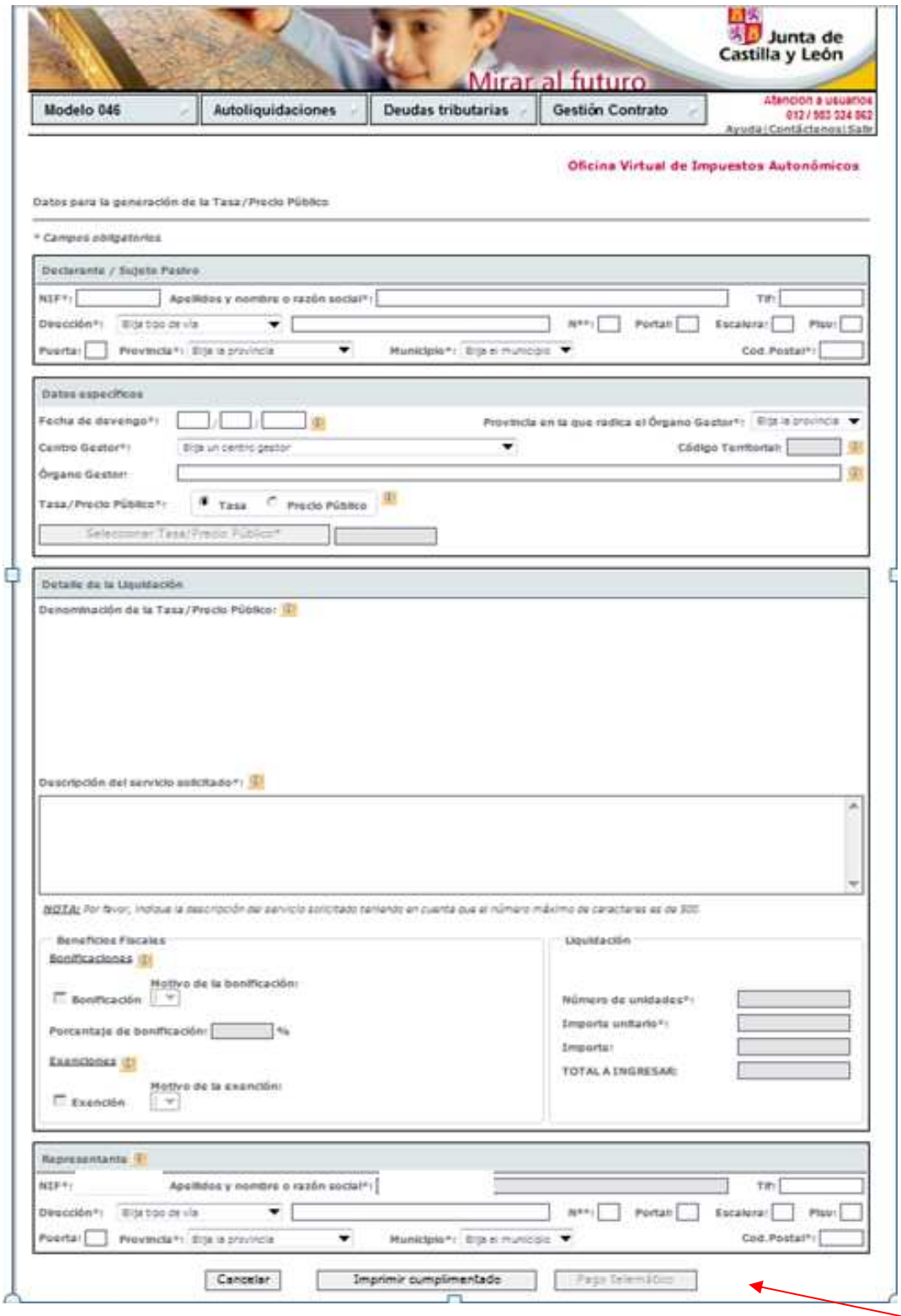

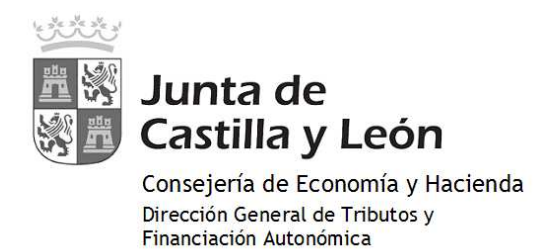

Se inicia el proceso de pago que consta de **CUATRO PASOS**:

**1º. CONFIRMACIÓN:** Confirmación por parte del usuario de los datos mostrados en pantalla, con la posibilidad de "visualizar", en este momento, el pdf con todos los datos del modelo 046 para verificarlos antes de proceder al pago.

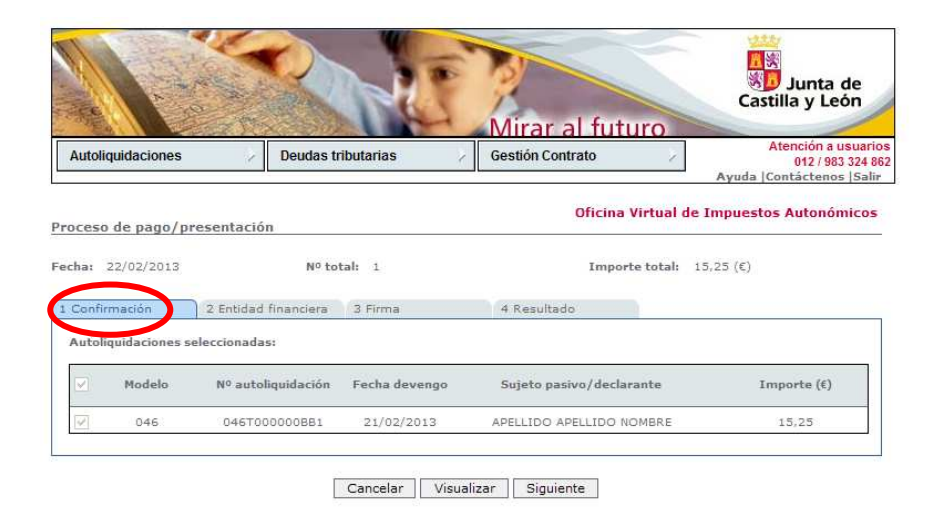

**2º. ENTIDAD FINANCIERA**: Se introducen los datos de la entidad financiera y de la cuenta o tarjeta con la que vaya a realizarse el cargo.

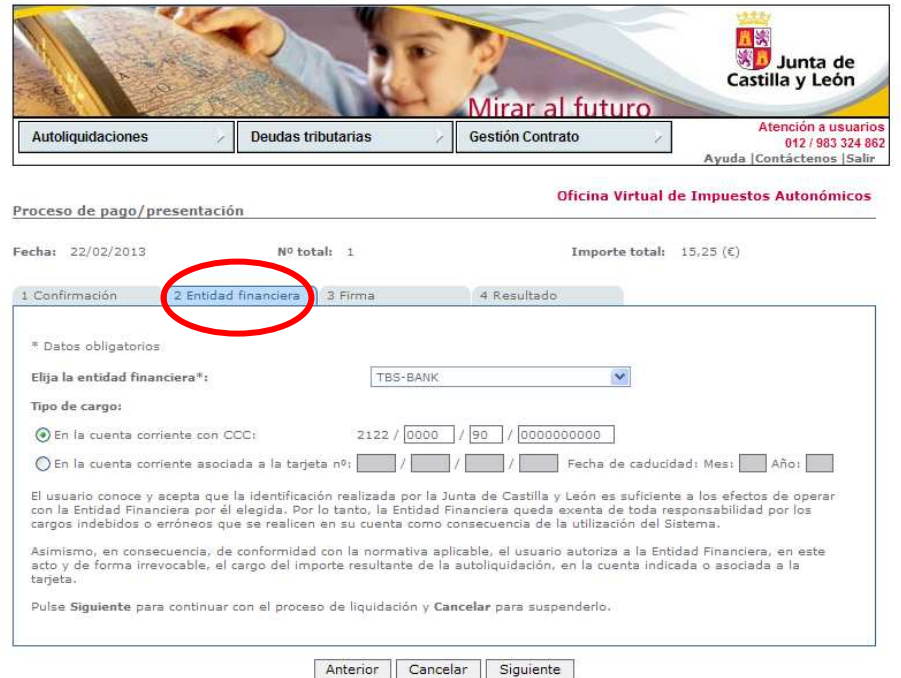

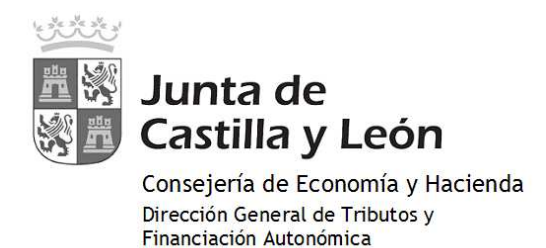

**3º. FIRMA**: Se visualizan nuevamente todos los datos de la autoliquidación y, en caso de que resulte a ingresar, el importe y el número de cuenta o de la tarjeta asociada a la cuenta.

Para continuar con el proceso de pago se ha de pulsar en "Firmar y Aceptar"

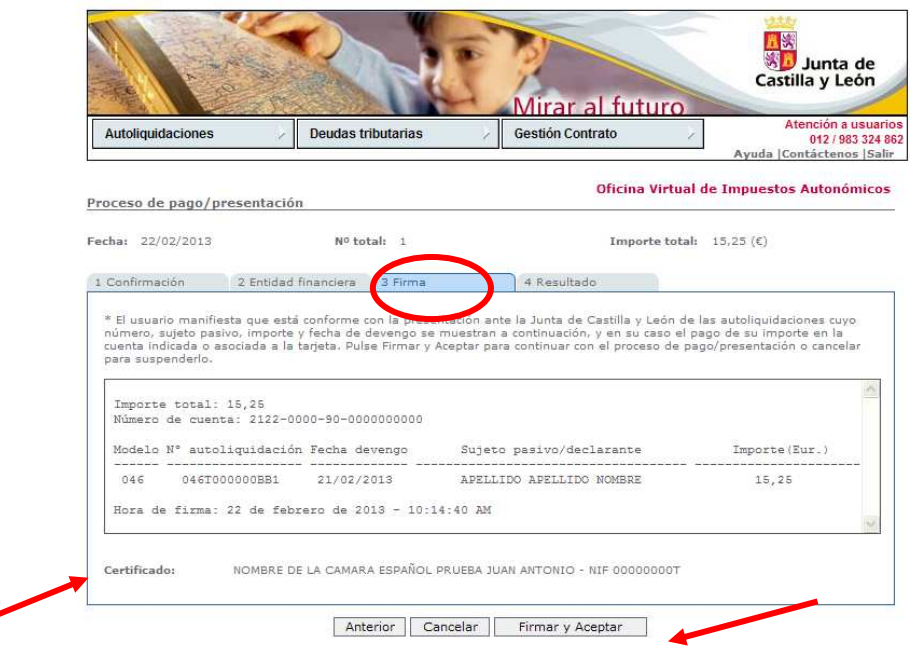

**4º. RESULTADO***:* En caso de finalizar con éxito la operación, el "resultado" sería el que se muestra en pantalla, donde se recoge el NRC (número de referencia completo) emitido por la entidad financiera y que justifica el pago del modelo 046. El estado de la autoliquidación es "pagado".

De existir cualquier tipo de error en el proceso de pago, se mostraría el código de dicho error y una breve descripción en el estado indicando el tipo de incidencia.

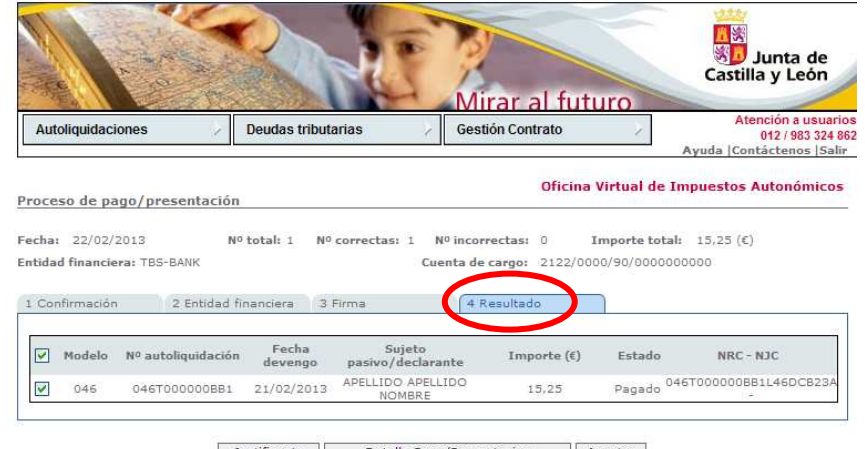

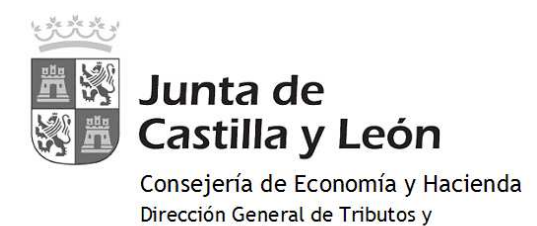

Financiación Autonómica

Finalizado el pago se obtendrá el *JUSTIFICANTE DE PAGO:*

Una vez finalizado con éxito el proceso de pago, el usuario puede obtener, en cualquier momento a través de la Oficina Virtual, el justificante de su autoliquidación, que consiste en un pdf con el código de barras y el número de autoliquidación, que en el pie incorpora los datos del ingreso realizado y el NRC.

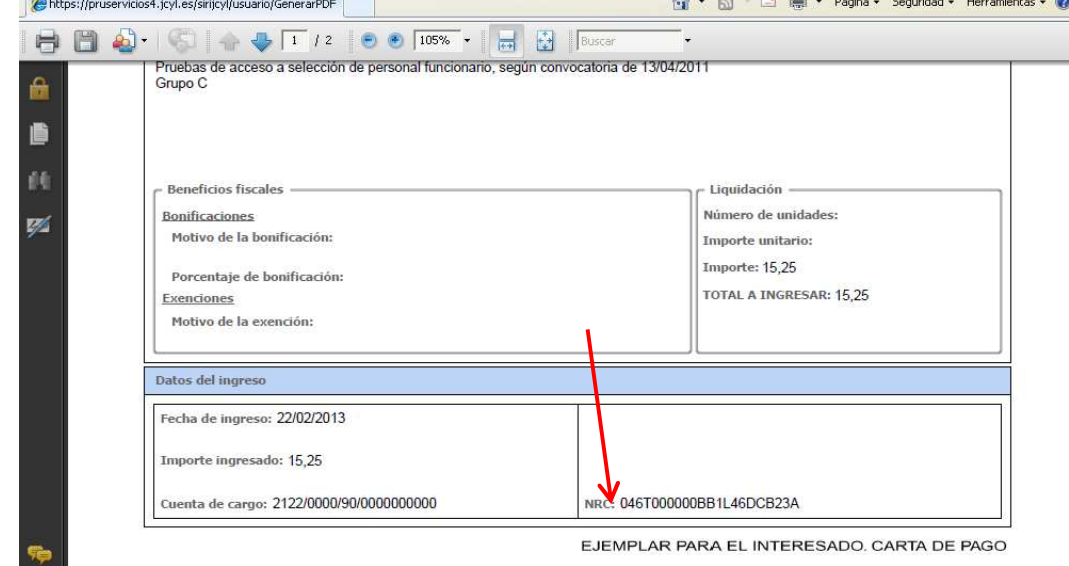

# *DETALLE DEL PAGO*

En el momento en que se muestra el "resultado" del proceso de pago, es posible acceder también a un mayor detalle del proceso de pago, tanto en el caso de finalizar el proceso con éxito, como en el caso de producirse cualquier error.

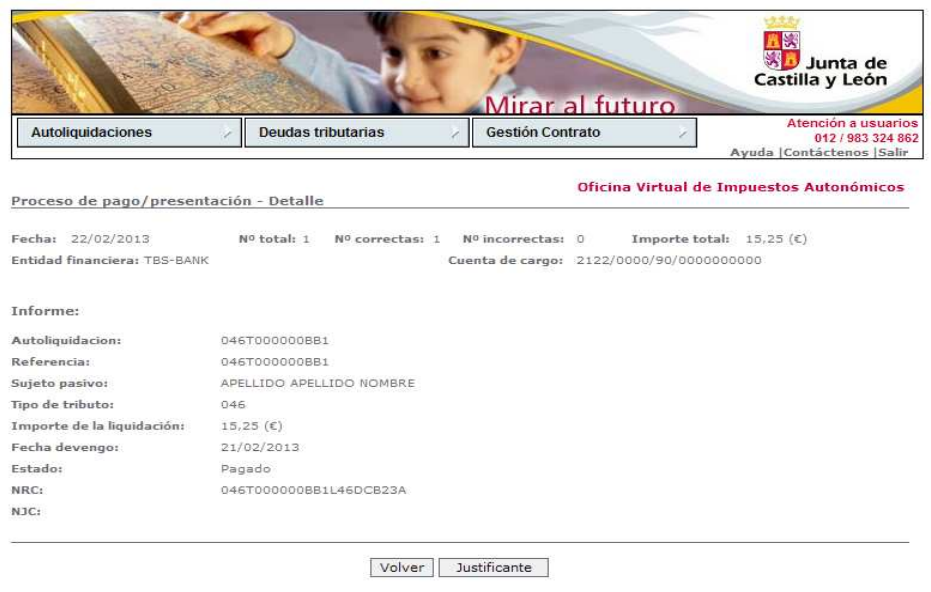